# **1 Understanding Access and Trunk Links in VLANs**

## **1.1 Theory**

An access link is a link that is part of only one VLAN, and normally access links are for end devices. An access-link connection can understand only standard Ethernet frames. Switches remove any VLAN information from the frame before it is sent to an access-link device.

A Trunk link can carry multiple VLAN traffic and normally a trunk link is used to connect switches to other switches or to routers. A trunk link is not assigned to a specific VLAN. Multiple VLAN traffic can be transported between switches using a single physical trunk link.

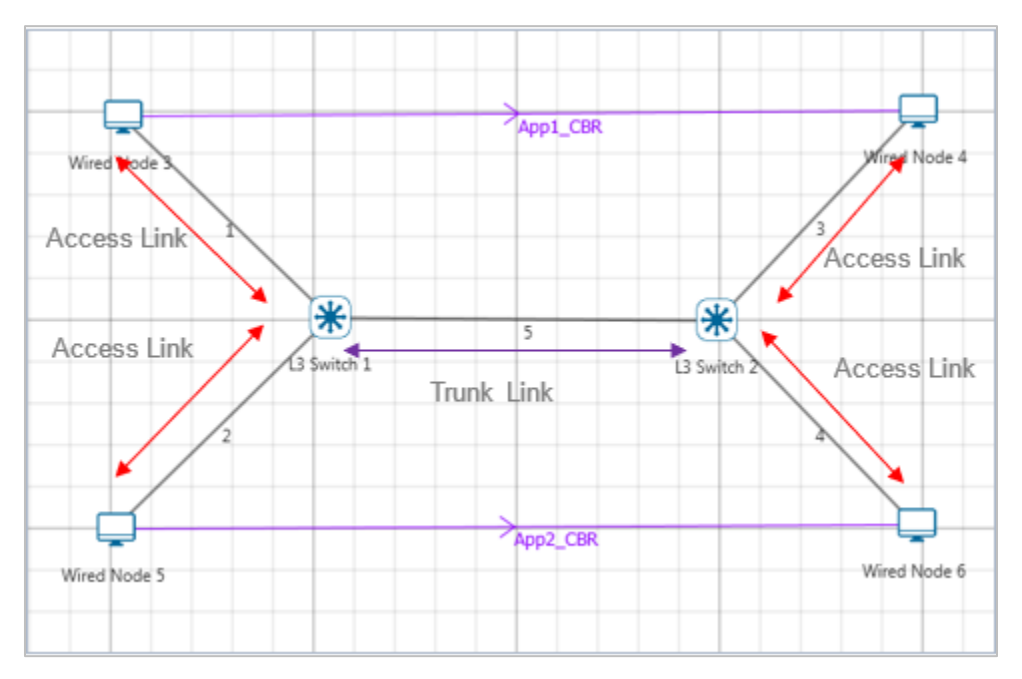

Figure 1-1: Understanding Access and Trunk Links in VLANs

## **Access link**

Access link connection is the connection where switch port is connected with a device that has a standardized Ethernet NIC. Standard NIC only understand IEEE 802.3 or Ethernet II frames. Access link connection can only be assigned with single VLAN. That means all devices connected to this port will be in the same broadcast domain.

For example, twenty users are connected to a hub, and we connect that hub with an access link port on switch, then all these users belong to same VLAN. If we want to keep ten users in another VLAN, then we need to plug in those ten users to another hub and then connect it with another access link port on switch.

#### **Trunk link**

Trunk link connection is the connection where switch port is connected with a device that is capable to understand multiple VLANs. Usually trunk link connection is used to connect two switches. A VLAN can span anywhere in network, and that can happen due to trunk link connection. Trunking allows us to send or receive VLAN information across the network. To support trunking, original Ethernet frame is modified to carry VLAN information.

## **1.2 Network Setup**

Open NetSim and click on **Experiments> Advanced and Routing> Understanding Access and Trunk Links in VLANs** then click on the tile in the middle panel to load the example as shown in below [Figure 1-2.](#page-1-0)

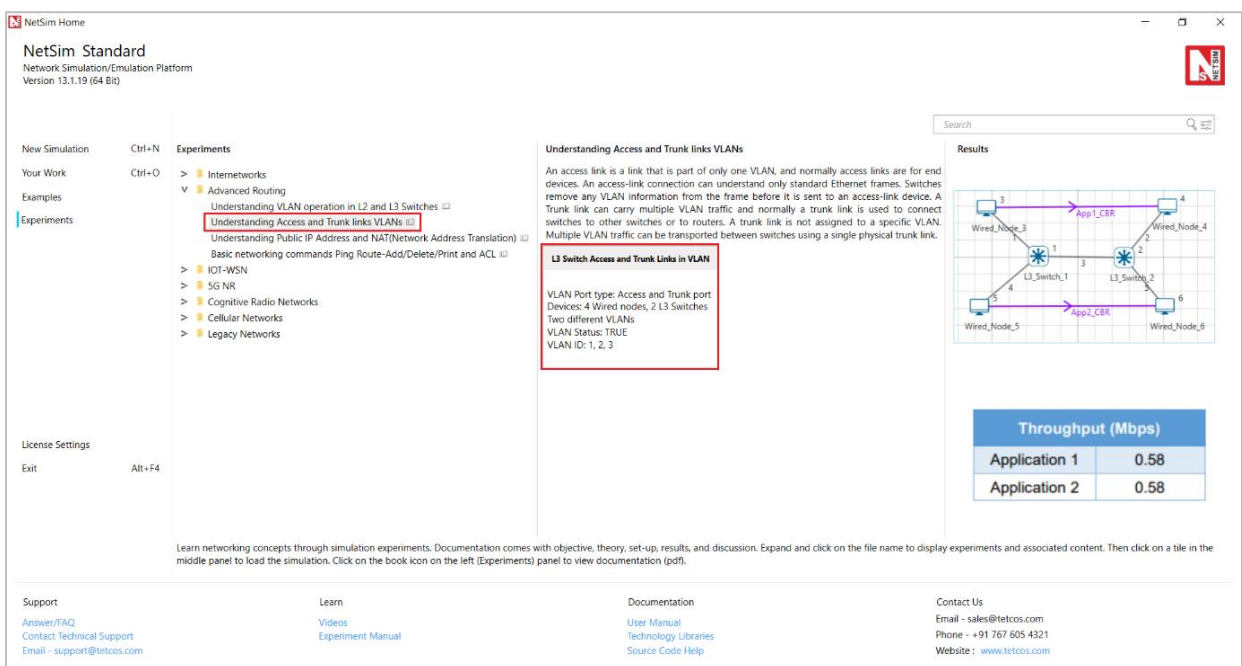

<span id="page-1-0"></span>Figure 1-2: List of scenarios for the example of Understanding Access and Trunk Links in VLANs NetSim UI displays the configuration file corresponding to this experiment as shown below [Figure](#page-2-0)  [1-3.](#page-2-0)

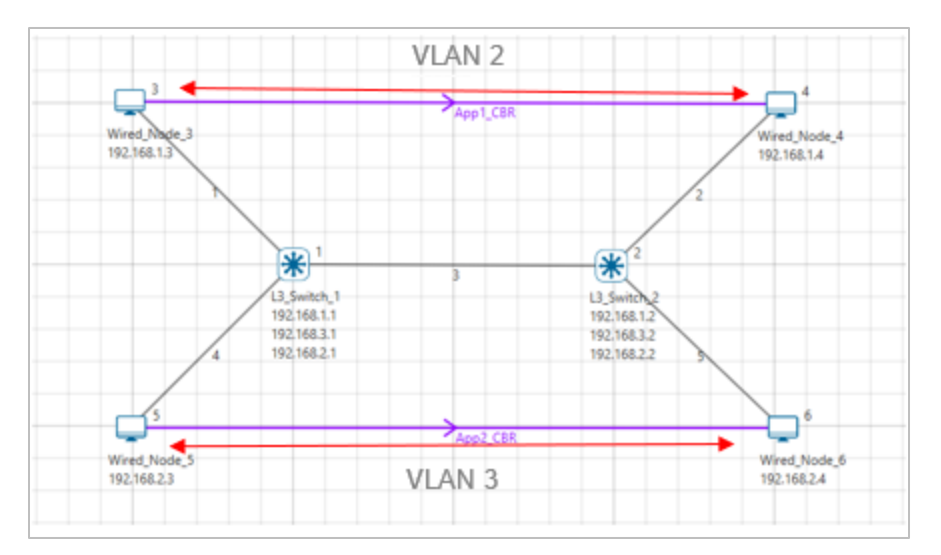

Figure 1-3: Network set up for studying the L3 Switch Access and Trunk Links in VLANs

## <span id="page-2-0"></span>**1.3 Procedure**

The following set of procedures were done to generate this sample:

**Step 1:** A network scenario is designed in NetSim GUI comprising of 4 Wired Nodes and 2 L3 Switches in the **"Internetworks"** Network Library.

**Step 2:** In the INTERFACE (ETHERNET) > NETWORK LAYER Properties, set the following [Table 1-1.](#page-2-1)

| <b>Node</b>       | <b>Wired Node 3</b> | <b>Wired Node 4</b> | <b>Wired Node 5</b> | <b>Wired Node 6</b> |
|-------------------|---------------------|---------------------|---------------------|---------------------|
|                   | I/f1 Ethernet       | I/f1 Ethernet       | I/f1 Ethernet       | I/f1 Ethernet       |
| <b>IP Address</b> | 192.168.1.3         | 192.168.1.4         | 192.168.2.3         | 192.168.2.4         |
| Default Gateway   | 192.168.1.1         | 192.168.1.2         | 192.168.2.1         | 192.168.2.2         |
| Subnet Mask       | 255.255.255.0       | 255.255.255.0       | 255.255.255.0       | 255.255.255.0       |

Table 1-1: Network Layer Properties

#### <span id="page-2-1"></span>*NOTE: The subnet mask of all L3 Switch interfaces is set to 255.255.255.0*

**Step 3:** L3 Switch 1 and L3 Switch 2 properties are set as follows:

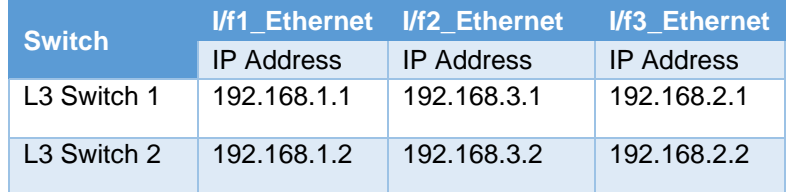

Table 1-2: L3 Switch 1 and L3 Switch 2 properties

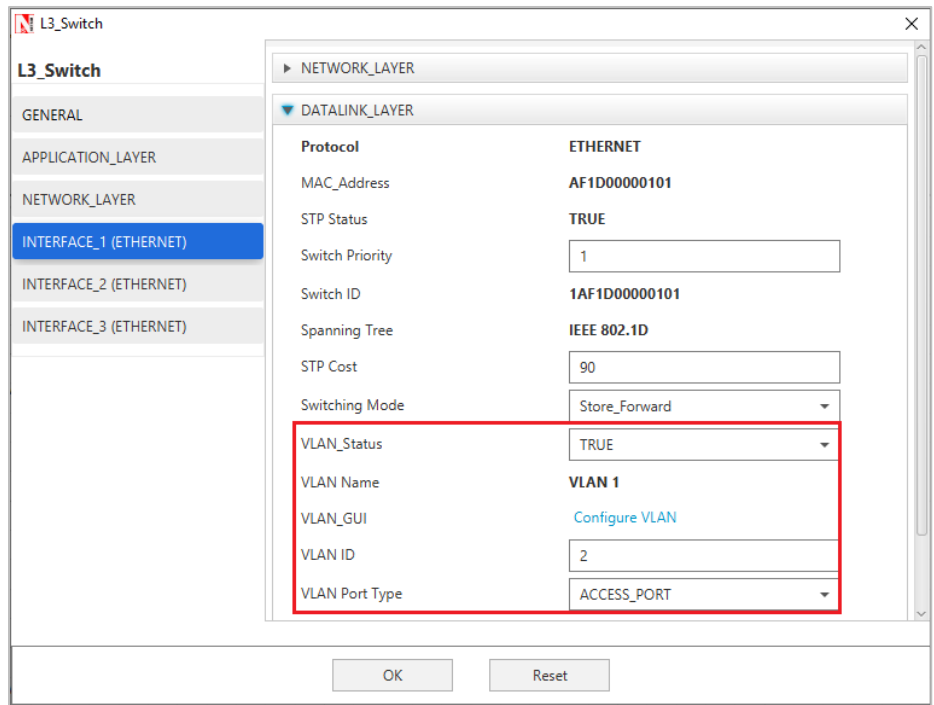

Figure 1-4: Datalink layer properties window

| L <sub>3</sub> Switch 1 |                              |                   |                                 |  |  |  |
|-------------------------|------------------------------|-------------------|---------------------------------|--|--|--|
| <b>Interface ID</b>     | <b>VLAN</b><br><b>Status</b> | <b>VLAN</b><br>ID | <b>VLAN Port</b><br><b>Type</b> |  |  |  |
| Interface 1             | <b>TRUE</b>                  | 2                 | Access Port                     |  |  |  |
| Interface 2             | <b>TRUE</b>                  |                   | Trunk Port                      |  |  |  |
| Interface 3             | <b>TRUE</b>                  | 3                 | Access _Port                    |  |  |  |

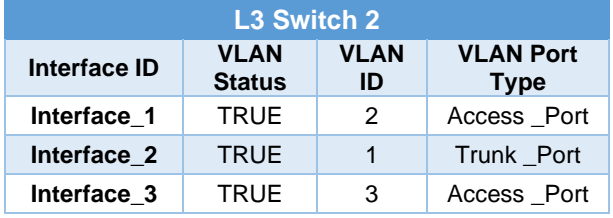

Table 1-3: VLAN Properties for L3 Switch 1

Table 1-4: VLAN Properties for L3 Switch 2

**Step 4:** In the INTERFACE (ETHERNET) > DATALINK LAYER Properties of L3 Switch 1, Click on **"Configure VLAN"** to view the properties for VLAN 2 set as per the screenshot shown below [Figure 1-5.](#page-4-0)

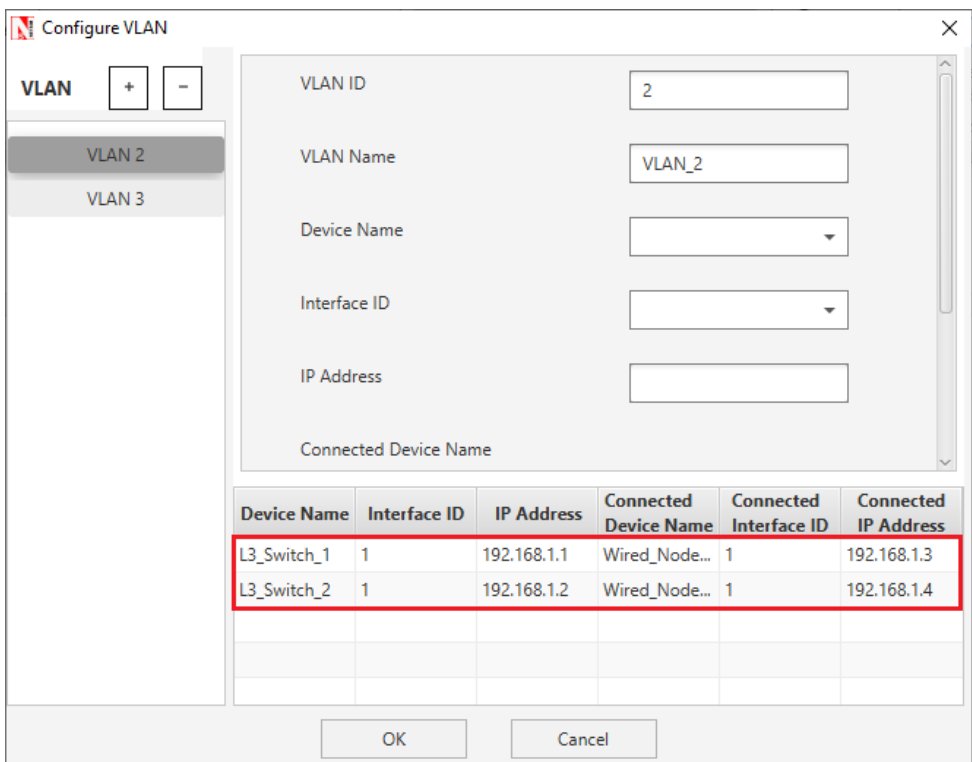

Figure 1-5: Configuring VLAN Properties in VLAN 2

<span id="page-4-0"></span>Properties for VLAN 3 is set as per the below screenshot [Figure 1-6.](#page-4-1)

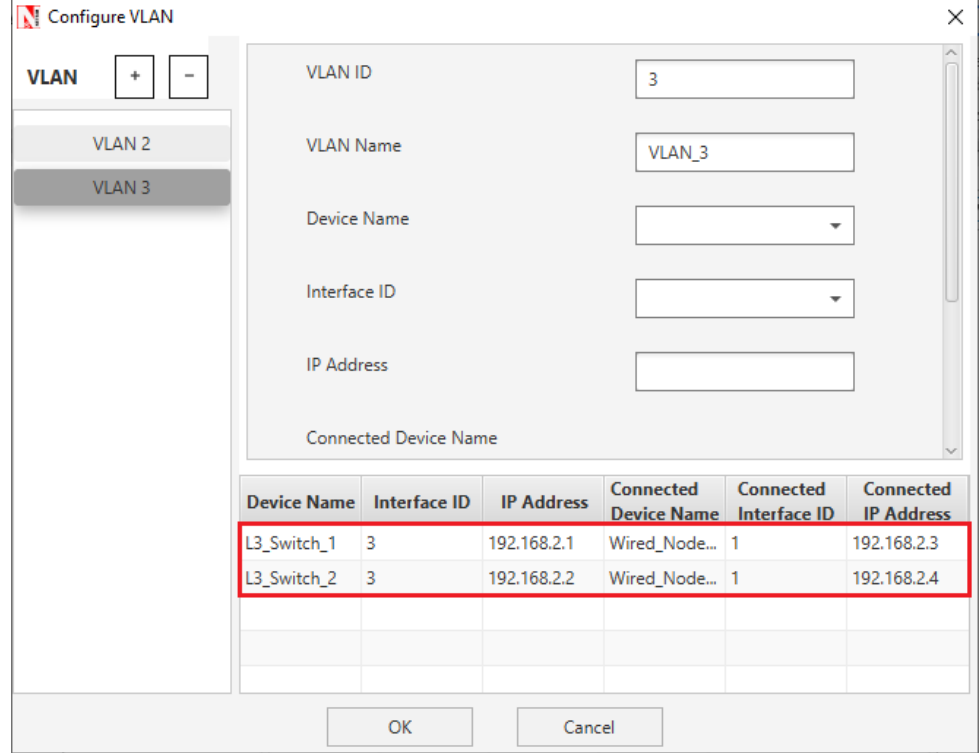

<span id="page-4-1"></span>Figure 1-6: Configuring VLAN Properties in VLAN 3

After setting the properties of VLAN2 and VLAN3 click on OK.

**Step 5:** In the NETWORK LAYER Properties of L3 Switch 1, Enable - Static IP Route -> Click on **"Configure Static Route IP"** to set static route as per the screenshot shown below.

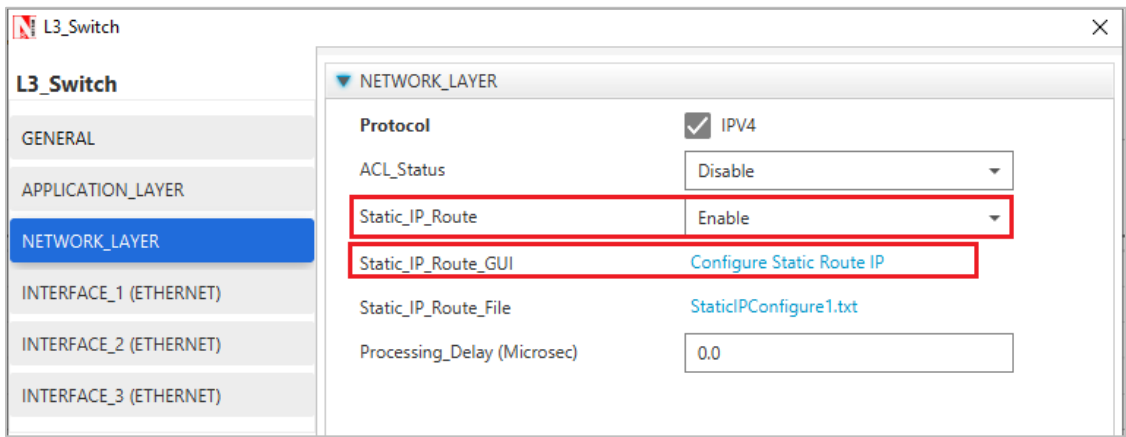

Figure 1-7: Select Configure Static Route IP

Set the properties in Static Route IP window as per the screenshot below and click on **Add**.

### Click on **OK**

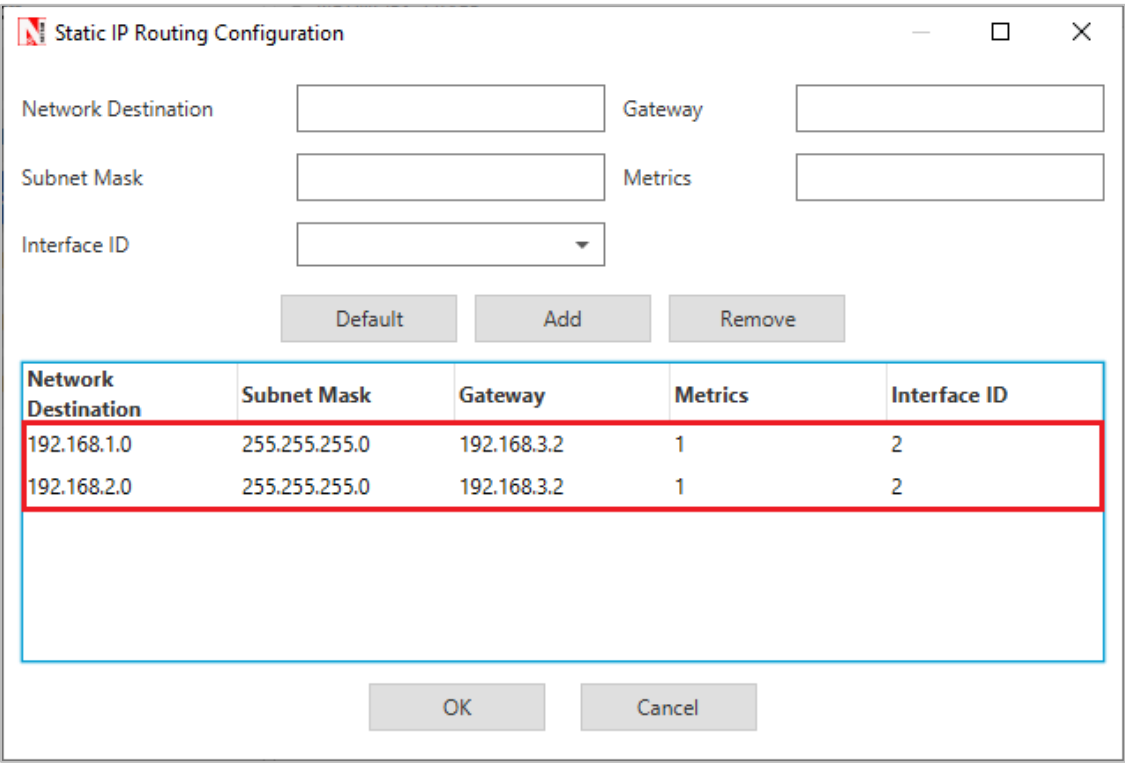

Figure 1-8: Configure Static route in Static Route IP window

*NOTE: Transport Protocol is set to UDP in Application properties.*

**Step 6:** Enable the plots and run simulation for 10 seconds and observe the throughput.

# **1.4 Output**

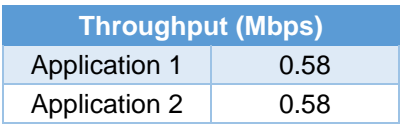

Table 1-5: Results Comparison

The above results conclude that trunking allows us to send or receive any VLAN information across the network.